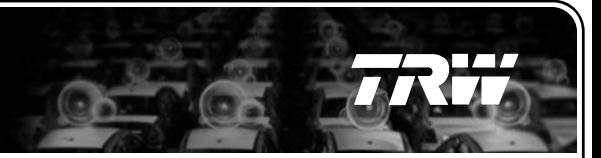

## **Supplier User Maintenance**

**VIN Training January 2013**

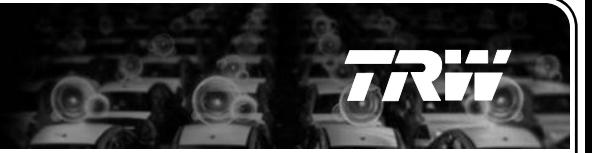

### **1. Overview**

- **2. New Features and Access to the Features**
- **3. New supplier user request process**
- **4. Screen Shots – Adding New Supplier Users**
- **5. Screen Shots – Deleting Supplier Users**
- **6. Screen Shots – Moving Supplier Administrator User Rights**
- **7. Help**

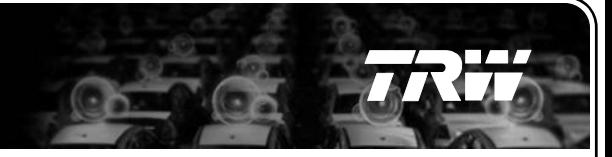

### **Overview**

The enhancement introduces the ability to maintain supplier users from Supplier Master > Users section.

The presentation combines the existing options and includes the new developed features.

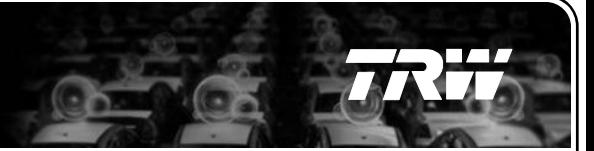

- **1. Overview**
- **2. New Features and Access to the Features**
- **3. New supplier user request process**
- **4. Screen Shots – Adding New Supplier Users**
- **5. Screen Shots – Deleting Supplier Users**
- **6. Screen Shots – Moving Supplier Administrator User Rights**
- **7. Help**

#### **Supplier User Maintenance**

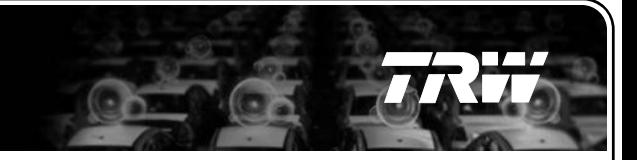

### **New Features and Access to the Features**

- I. Supplier Users can be **added** via a new link in Supplier Master > Users section. This will initiate the existing new supplier user request process.
- This feature is enabled for **all TRW VIN users** and **all supplier users**
- II. Supplier Users can be **deleted** via Supplier Master > Users section
- This feature is enabled for all **TRW Commodity users, SDE users** and the **supplier administrator user.**

- III. **Supplier Administrator User rights** can be moved via Supplier Master > Users section
- This feature is enabled for all **TRW Commodity users, SDE users** and the **supplier administrator user.**

- **1. Overview**
- **2. New Features and Access to the Features**
- **3. Screen Shots – Adding New Supplier Users**
- **4. New supplier user request process**
- **5. Screen Shots – Deleting Supplier Users**
- **6. Screen Shots – Moving Supplier Administrator User Rights**
- **7. Help**

#### **Adding New Supplier Users – New Functionality**

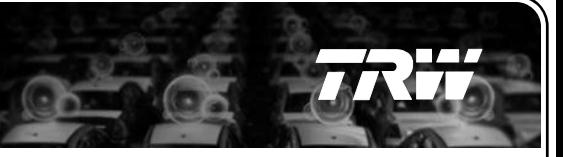

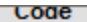

No Records Found

#### **MAdd More**

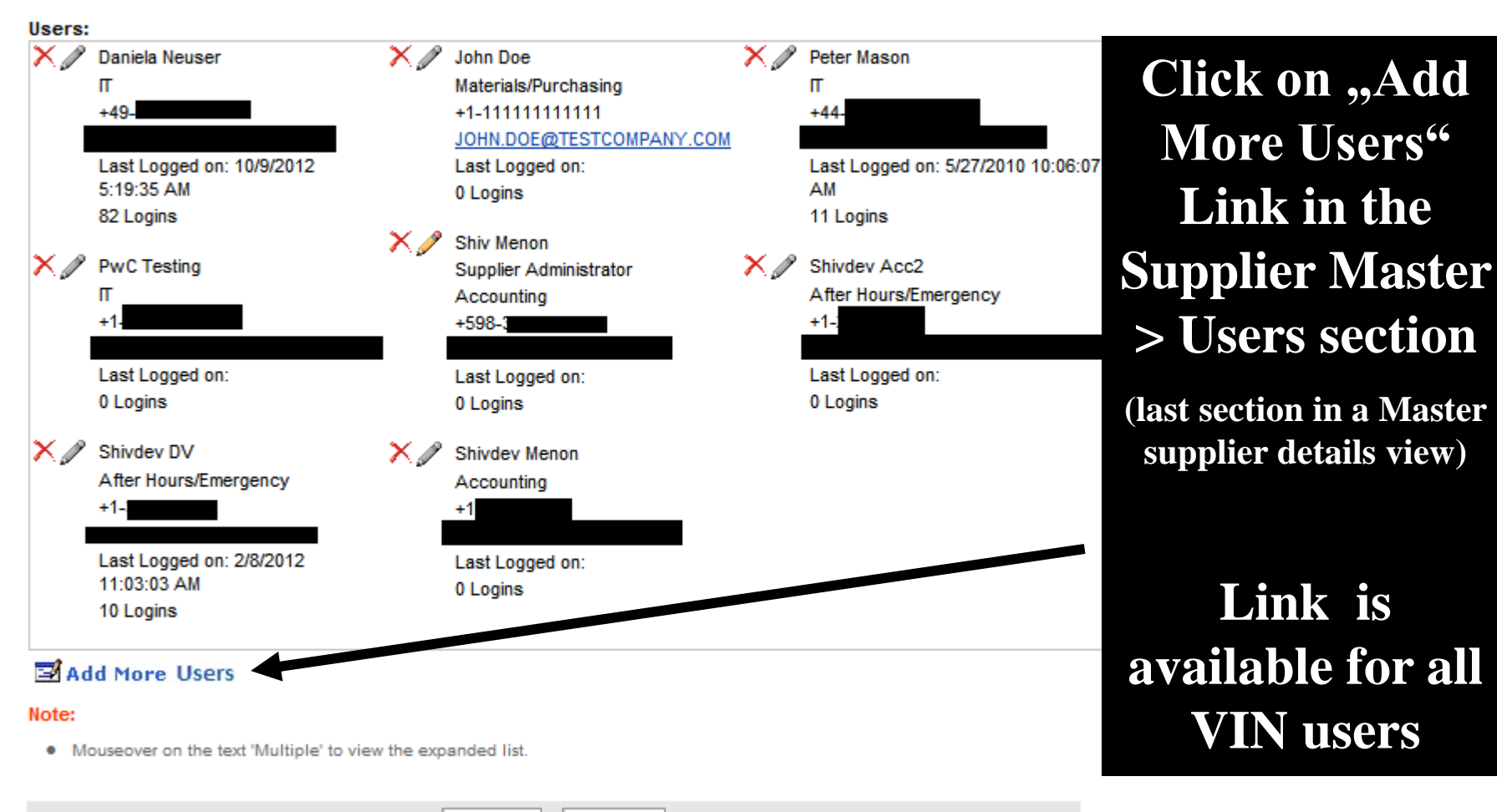

Listing

**History** 

### **Adding New Supplier Users – New Functionality**

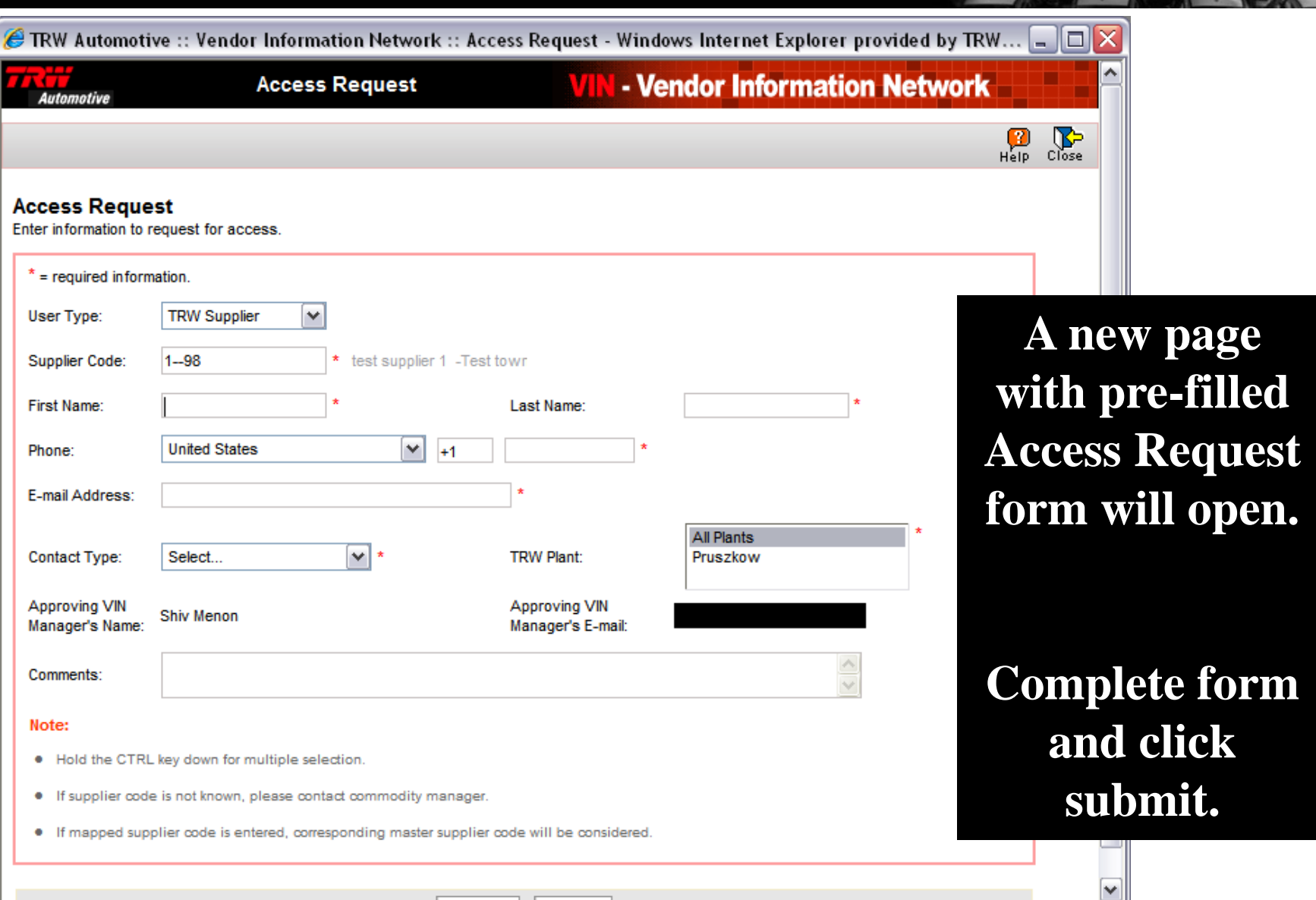

T 7

### **Adding New Supplier Users – Current Functionality**

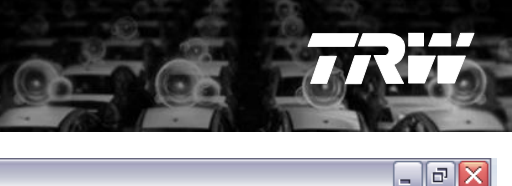

#### ◎ TRW Automotive :: Vendor Information Network :: Login - Microsoft Internet Explorer

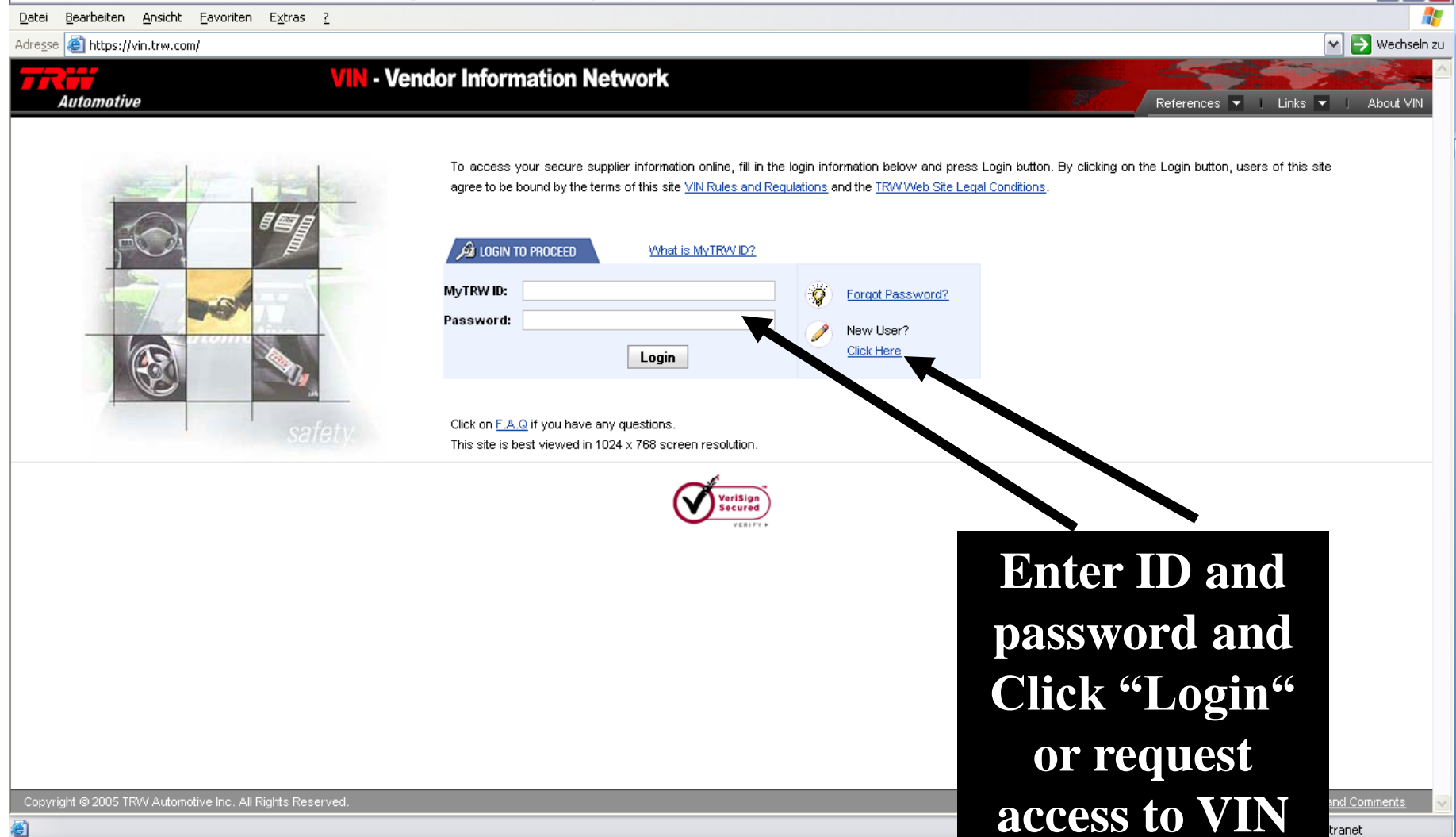

### **Adding New Supplier Users – Current Functionality**

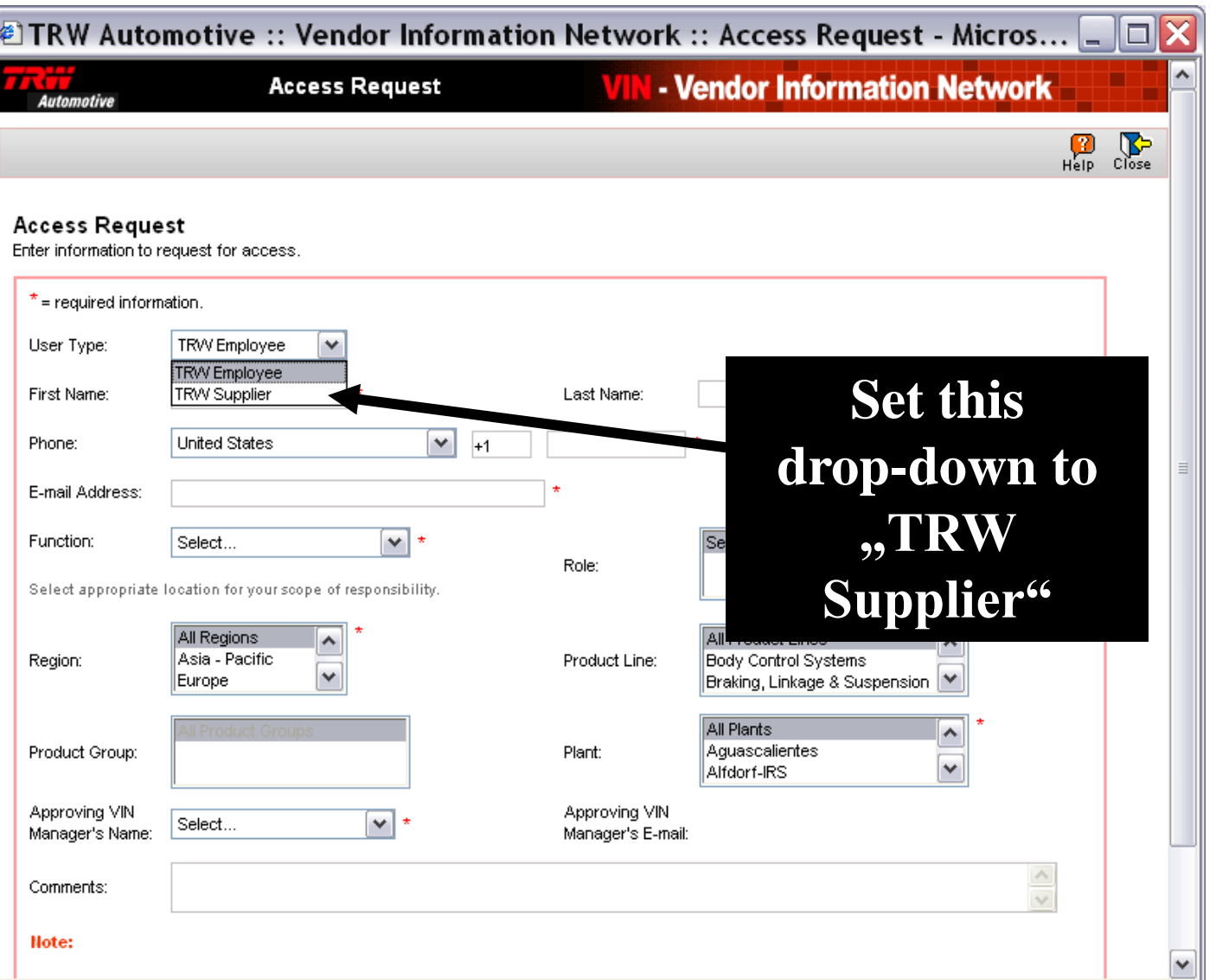

### **Adding New Supplier Users – Current Functionality**

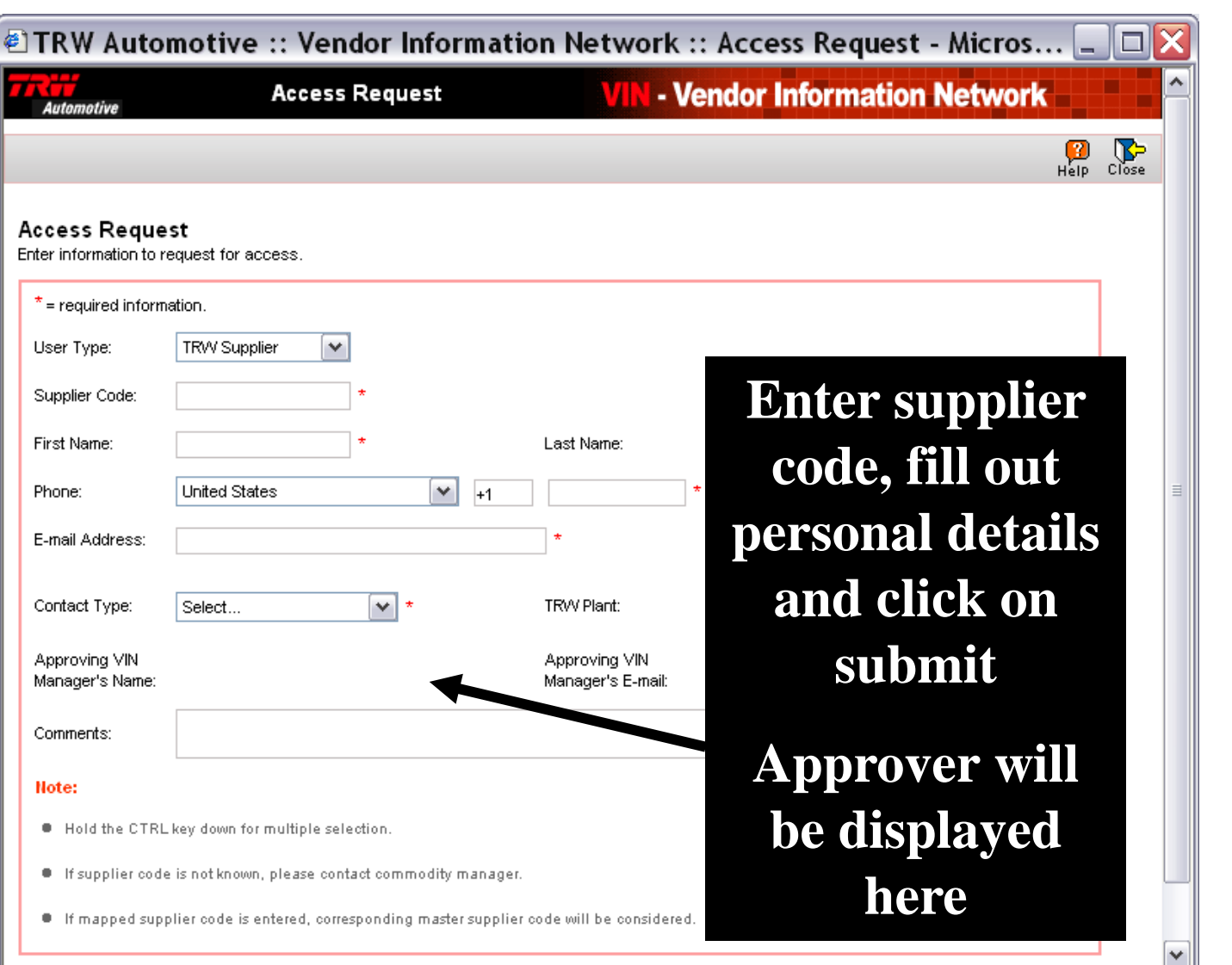

n di d

- **1. Overview**
- **2. New Features and Access to the Features**
- **3. Screen Shots – Adding New Supplier Users**
- **4. New supplier user request process**
- **5. Screen Shots – Deleting Supplier Users**
- **6. Screen Shots – Moving Supplier Administrator User Rights**
- **7. Help**

### **Supplier User Maintenance**

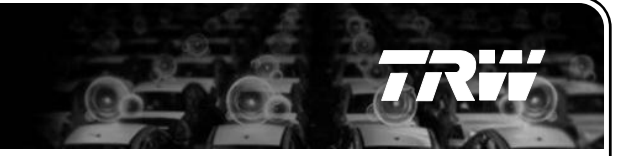

#### **New supplier user request process**

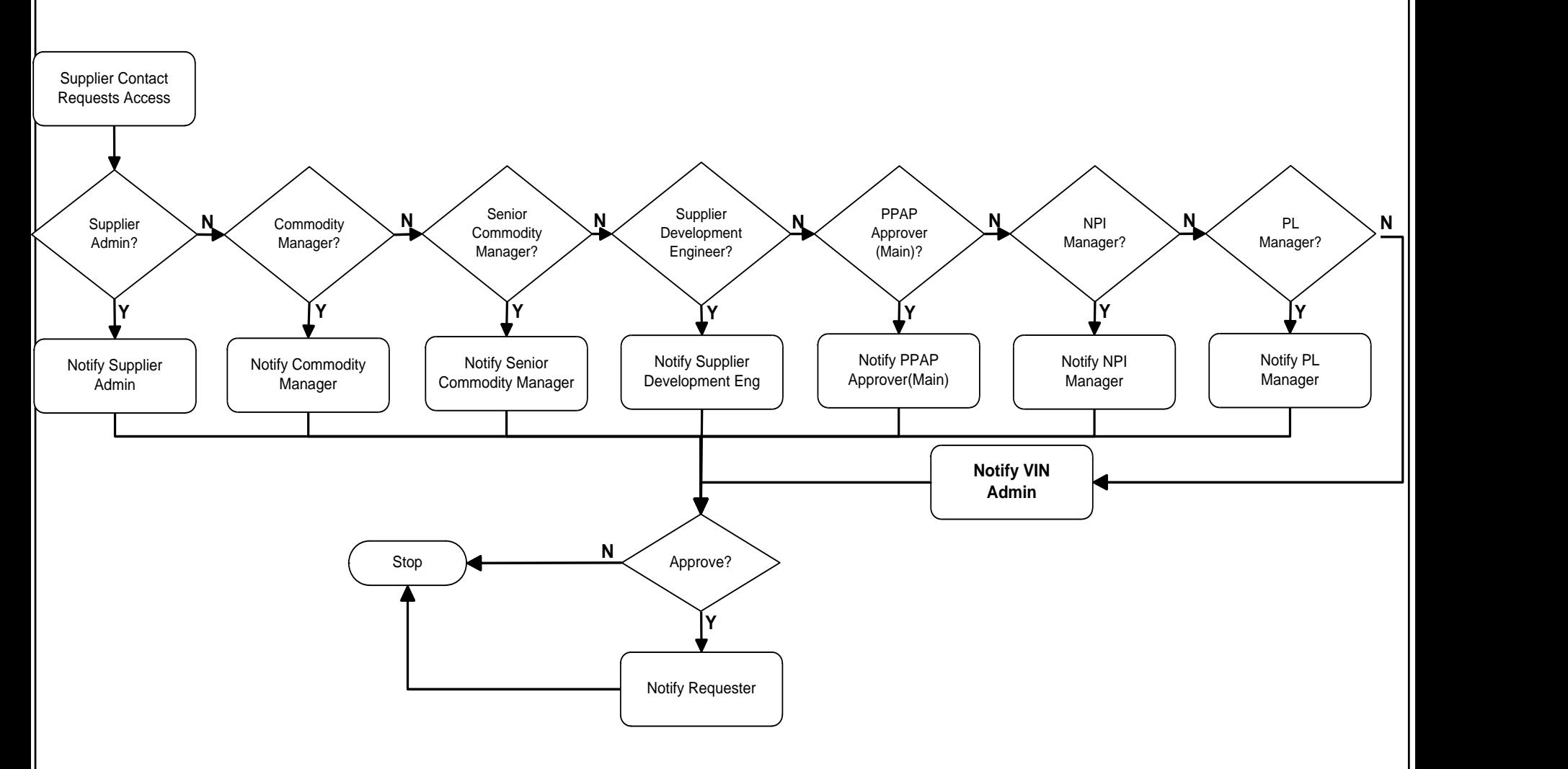

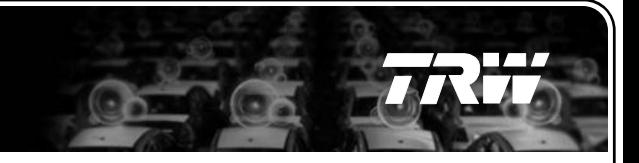

### **New supplier user request process**

- **Requesting supplier user will receive following e-mail notifications** 
	- Copy of notification mail to approver for approving the access
	- If access is granted (approved) by approver:
		- Confirmation of approval = access is activated
		- User name & Password
	- If access is denied (rejected) by approver:
		- Confirmation of rejection including reason entered by approver

### **New users – Approving Access**

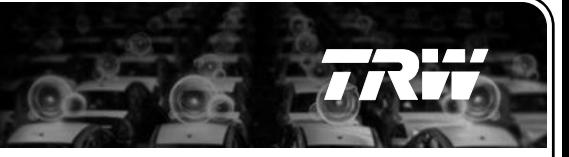

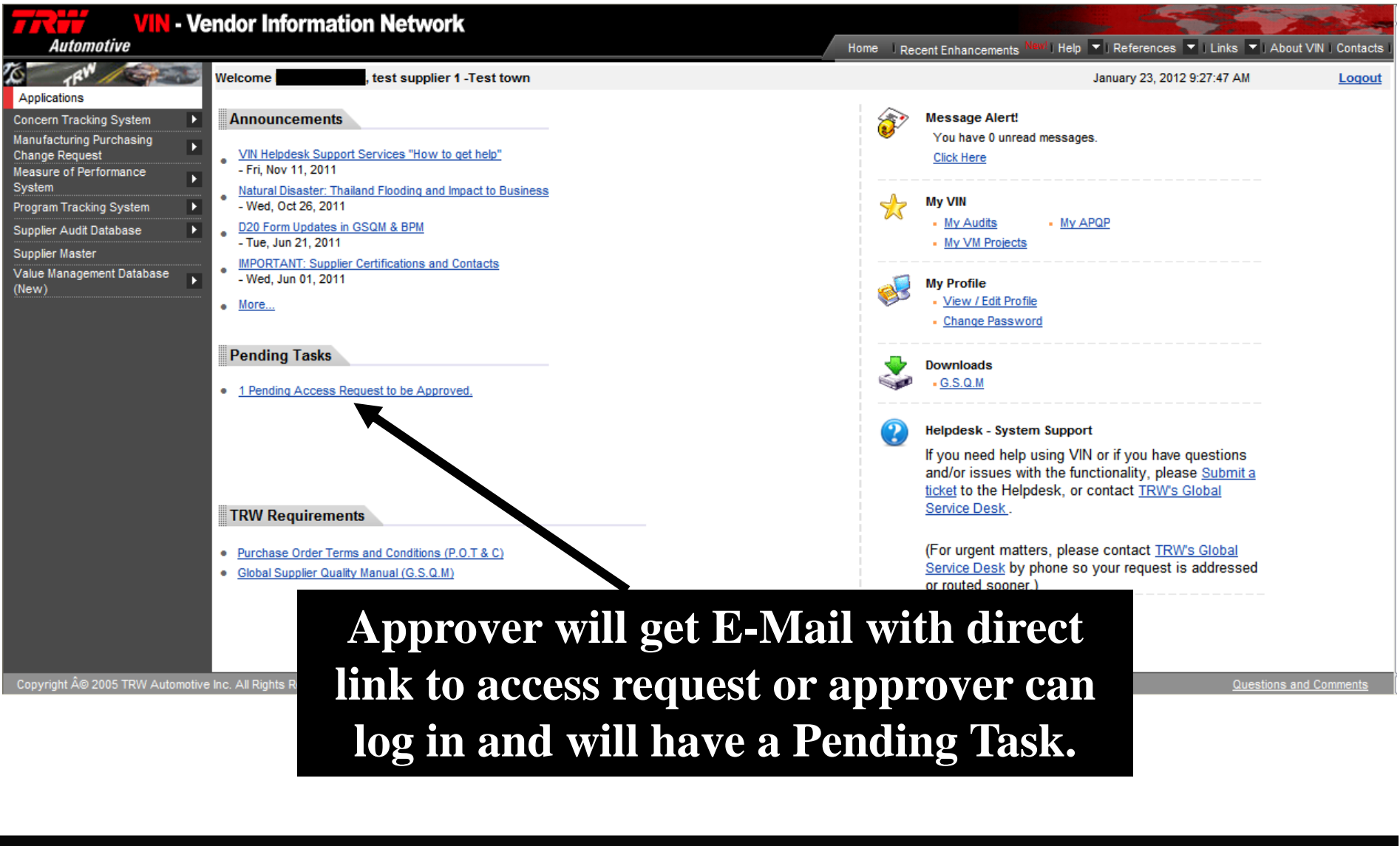

### **New users – Approving Access**

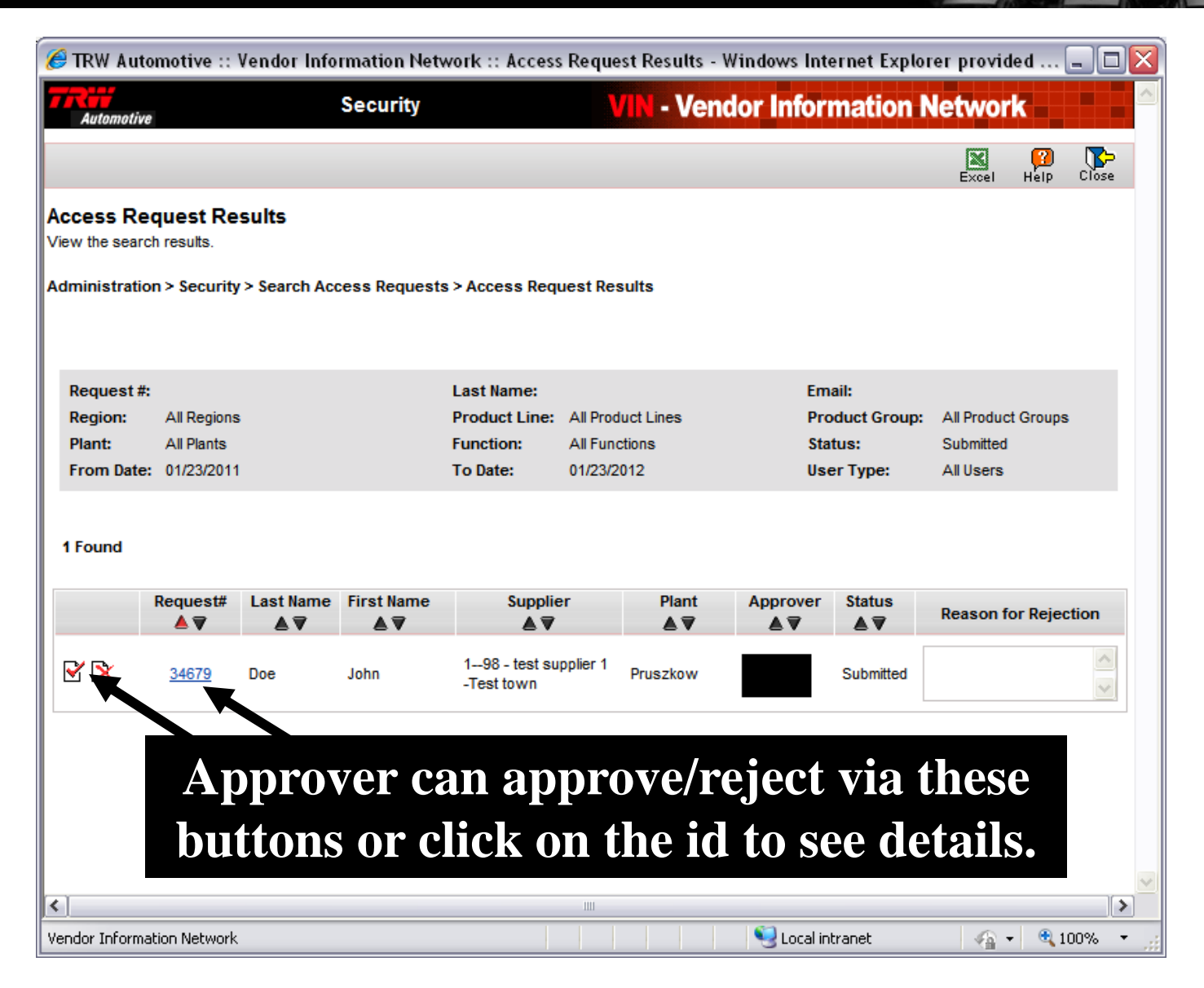

## **New users – Approving Access**

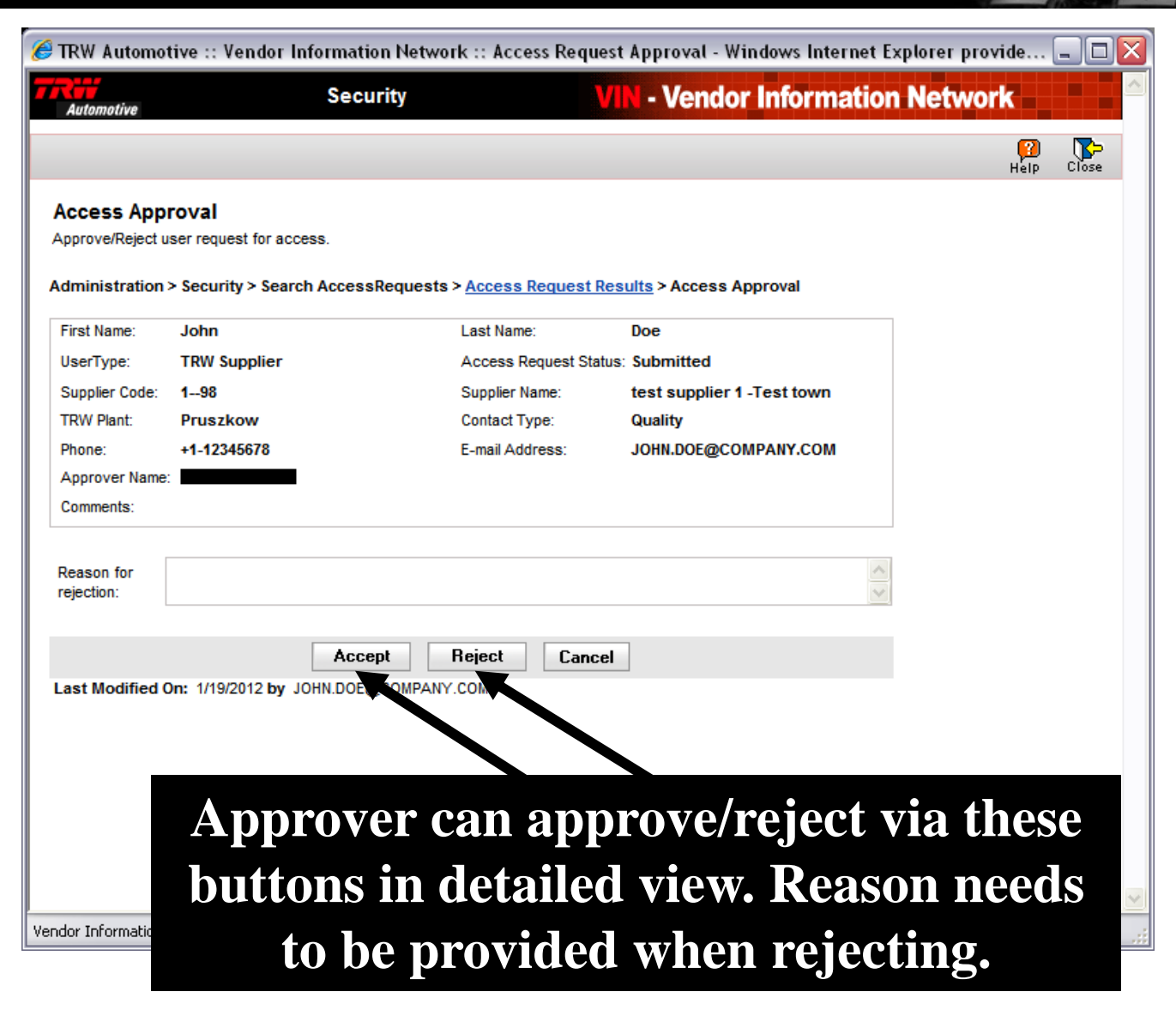

- **1. Overview**
- **2. New Features and Access to the Features**
- **3. Screen Shots – Adding New Supplier Users**
- **4. New supplier user request process**
- **5. Screen Shots – Deleting Supplier Users**
- **6. Screen Shots – Moving Supplier Administrator User Rights**
- **7. Help**

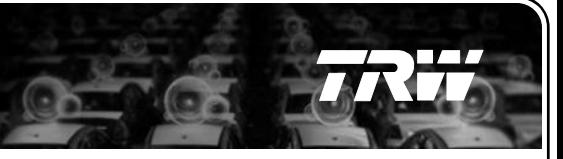

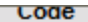

No Records Found

#### **MAdd More**

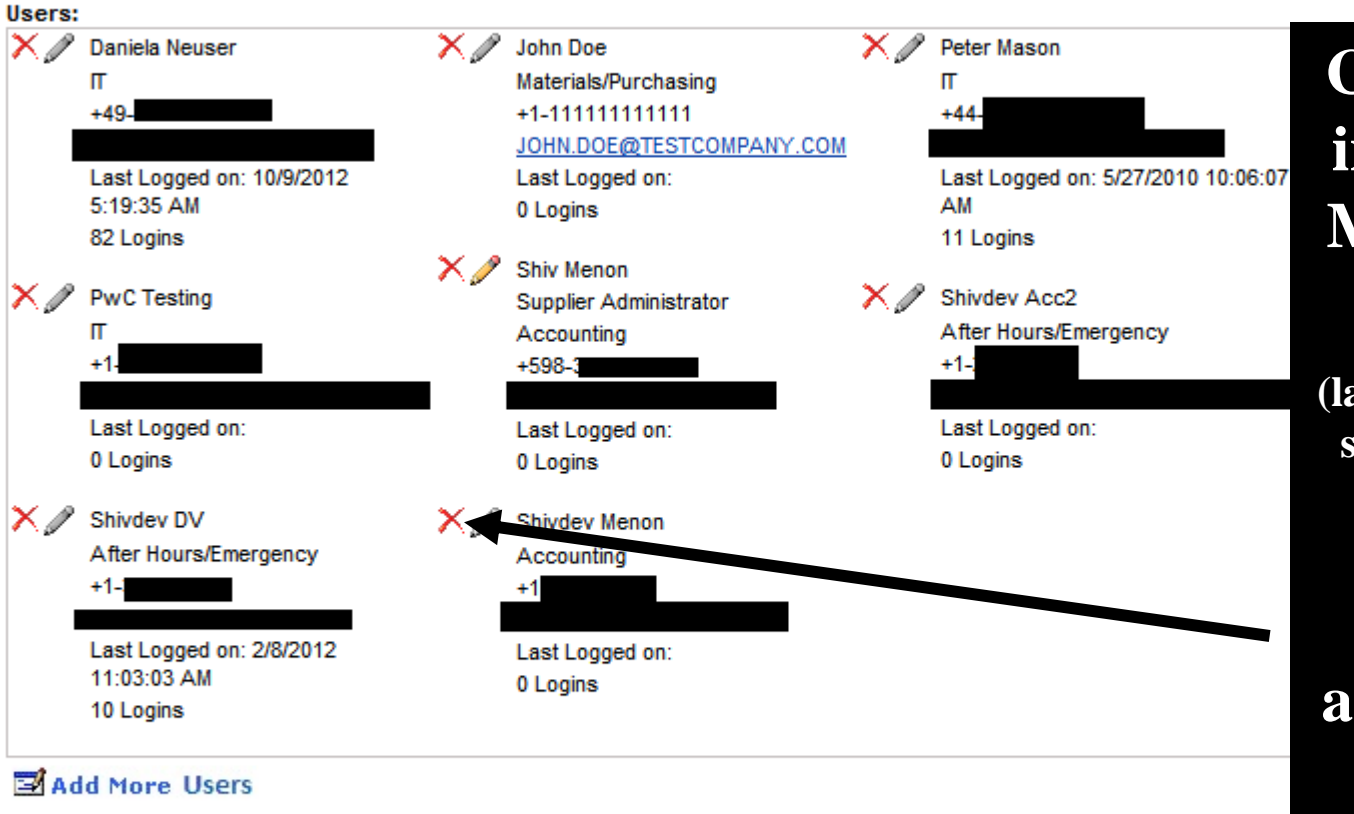

### **Click on Red X in the Supplier Master > Users section**

**(last section in a Master supplier details view)**

### **Link is available for all VIN users**

#### Note:

. Mouseover on the text 'Multiple' to view the expanded list.

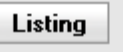

**History** 

 $\circ$  TRW Automotive 2009  $\hspace{1cm}$  19

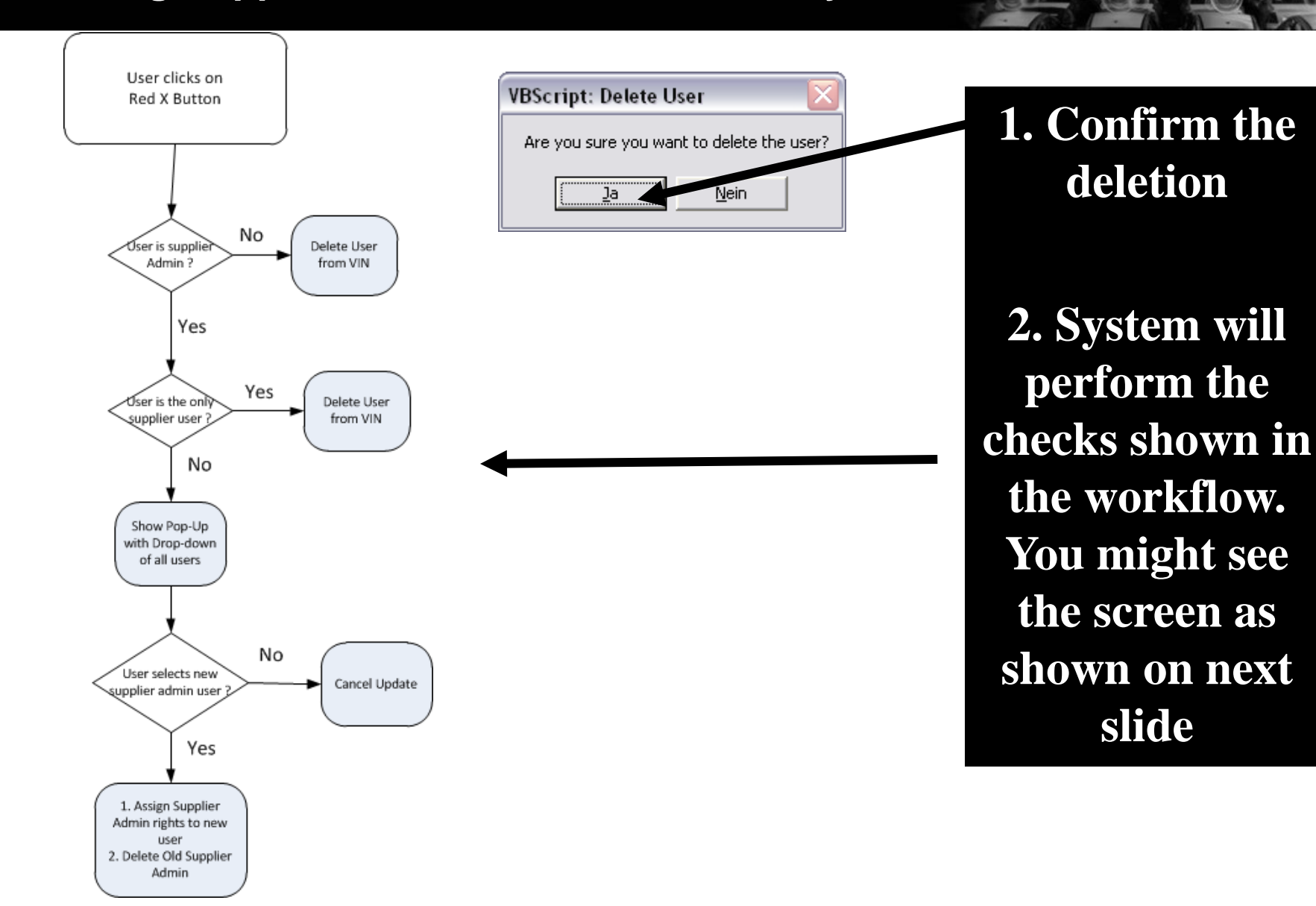

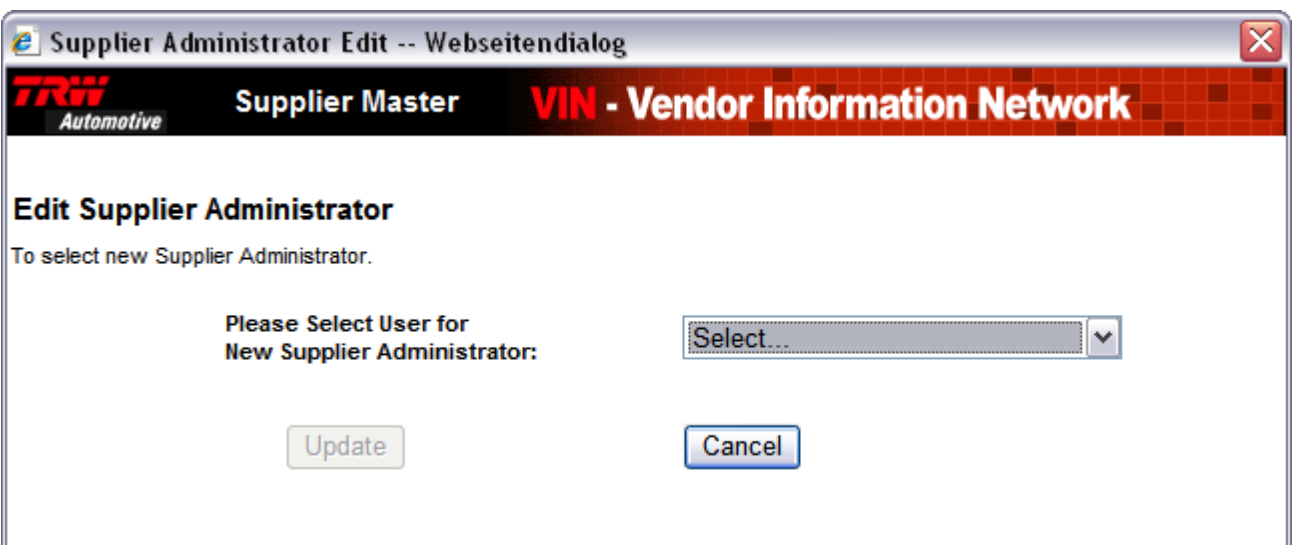

**If supplier user is having Supplier Administrator rights and other users exist, you will be requested to select a new administrator from existing users and click on "Update"**

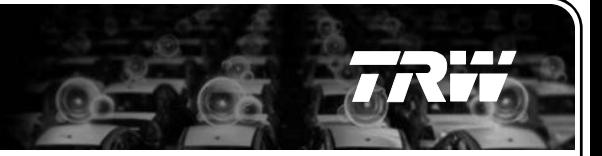

### **Beside a message which confirms the change, a history entry is generated. (Click on History button in Supplier Master Detail view)**

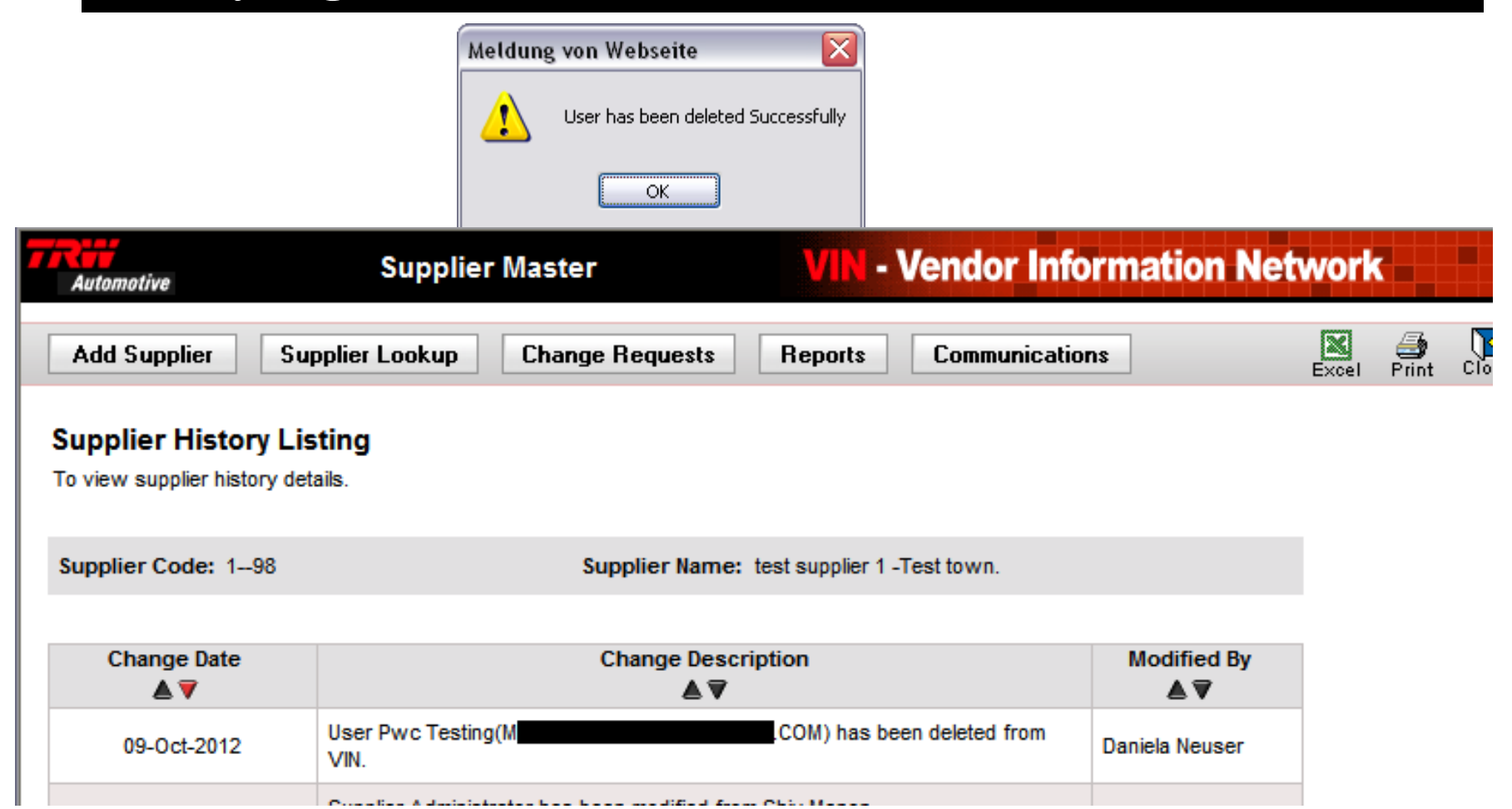

- **1. Supplier users can be deleted by the VIN Support (GSD / VIN Helpdesk) by creating a ticket. See last slide on how to contact VIN Support.**
- **2. Note: Supplier Admin Rights can only be assigned to existing user accounts, hence the new Administrator is required as input to VIN Support Team.**

- **1. Overview**
- **2. New Features and Access to the Features**
- **3. Screen Shots – Adding New Supplier Users**
- **4. New supplier user request process**
- **5. Screen Shots – Deleting Supplier Users**
- **6. Screen Shots – Moving Supplier Administrator User Rights**
- **7. Help**

### **Moving Supplier Administrator User Rights – New Functionality**

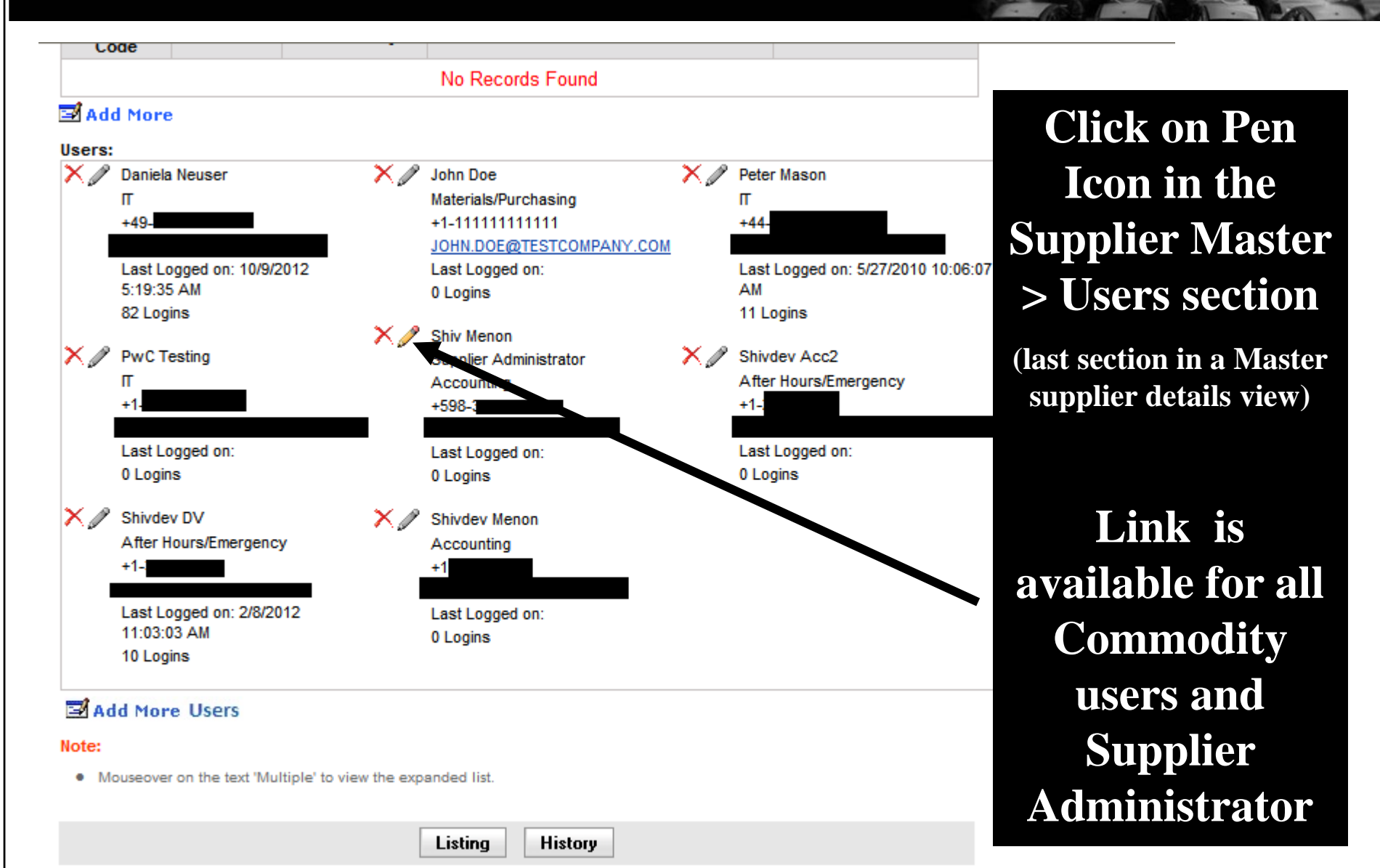

### **Moving Supplier Administrator User Rights – New Functionality**

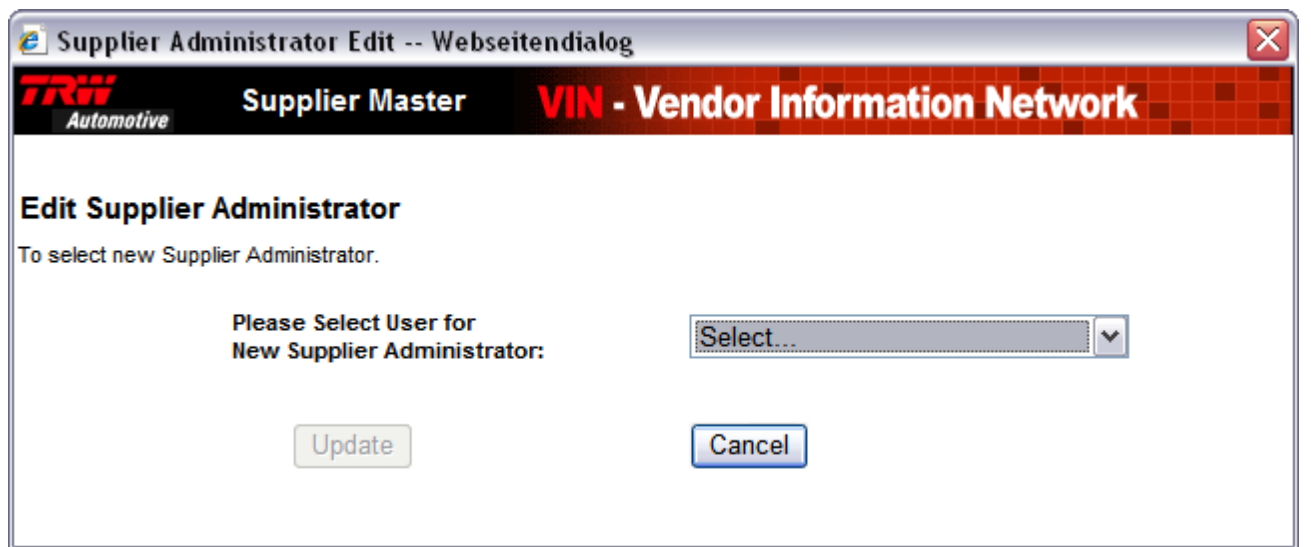

**You will be requested to select a new administrator from existing users and then you click on "Update" to proceed.**

**Below message will confirm change.**

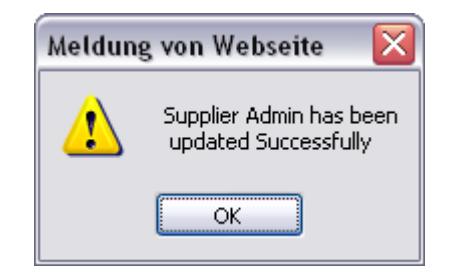

### **Moving Supplier Administrator User Rights – New Functionality**

**Beside the message which confirms the change, a history entry is generated. (Click on History button in Supplier Master Detail view)**

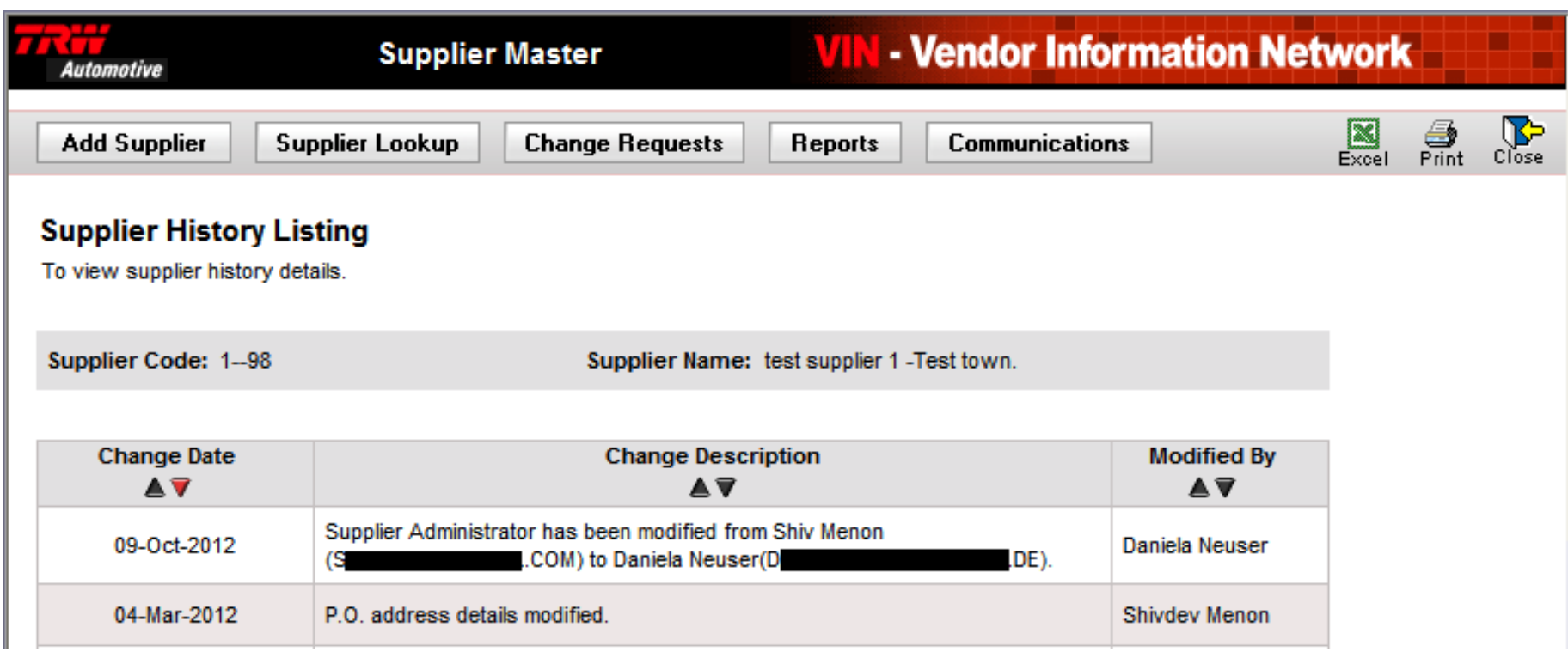

- **1. Overview**
- **2. New Features and Access to the Features**
- **3. Screen Shots – Adding New Supplier Users**
- **4. New supplier user request process**
- **5. Screen Shots – Deleting Supplier Users**
- **6. Screen Shots – Moving Supplier Administrator User Rights**
- **7. Help**

# **Help**

• **For technical issues on VIN, please contact Global Service Desk(GSD):**

 **please create a ticket by selecting** 

- **Help > Help Desk > Create Ticket in VIN**
- • **Questions & Comments link**
- • **contact the Global Service Desk : <https://vin.trw.com/gsd.htm>**

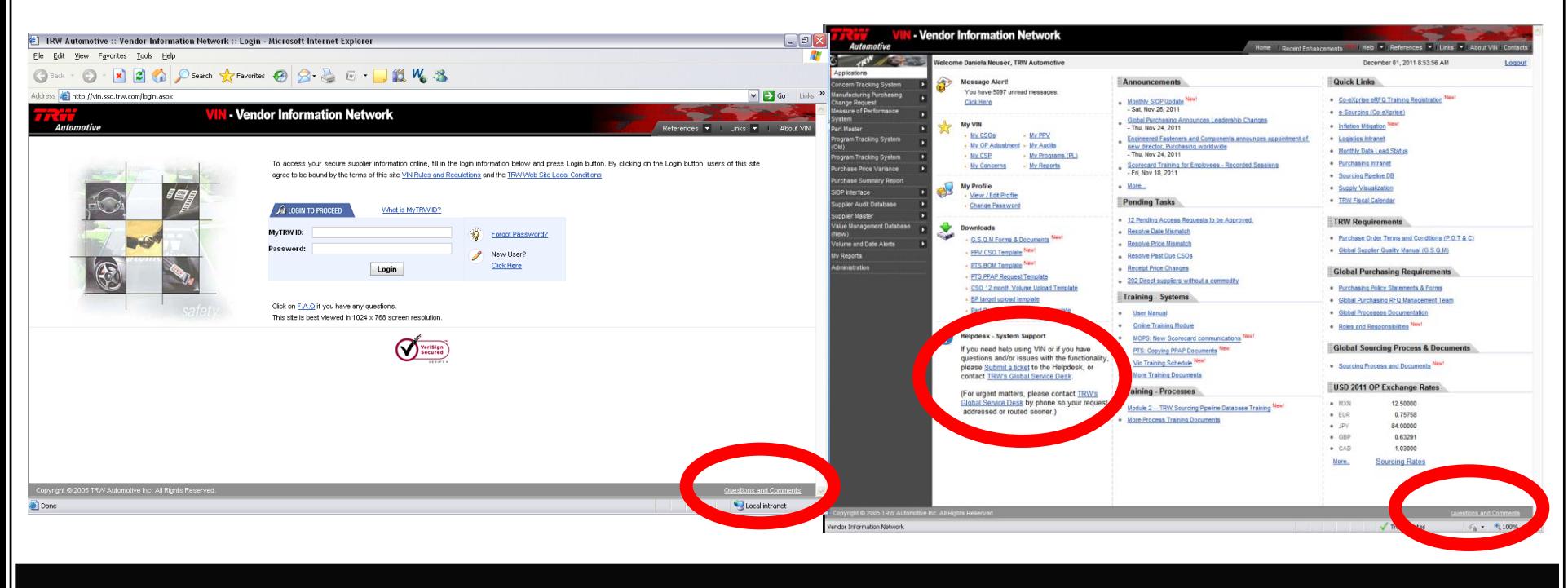